# **SciMiner User's Manual**

*Copyright 2008 Junguk Hur. All rights reserved. Bioinformatics Program University of Michigan Ann Arbor, MI 48109, USA Email: [juhur@umich.edu](mailto:juhur@umich.edu) Homepage: [http://jdrf.neurology.med.umich.edu/SciMiner/](http://jdrf.neurology.med.umich.edu/JUMiner/)*

## **I. Introduction to SciMiner**

- A. SciMiner is a web-based biomedical literature mining and analysis tool aiming at identifying targets (genes / proteins) in user's interested topics by NLP (Natural Language Processing)
- B. Refer to the SciMiner homepage for details.

# **II. Menu Bar in SciMiner**

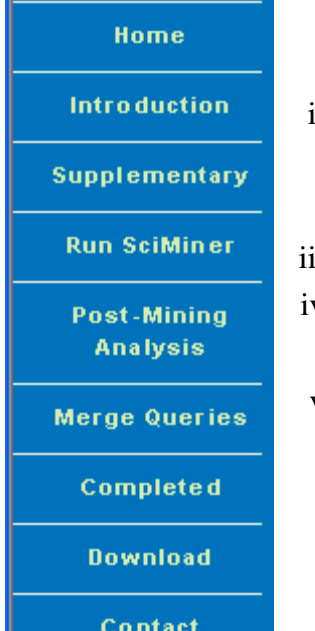

- i. **Run SciMiner**: For submission of a PubMed query or PMIDs to initiate mining process.
- ii. **Post-Mining Analysis**: Functional enrichment analyses of five areas; targets, Gene Ontology, MeSH, pathway, and Protein-Protein Interaction.
- iii. **Merge Queries**: Integrate multiple search results.
- v. **Completed**: Retrieve completed SciMiner mining (Run SciMiner) or analysis (Post-Mining Analysis) jobs.
- v. **Download:** Standalone version is available here.

# **III. Log-In**

User should have a valid account to use the SciMiner. If you do not have one, you can easily create one online. "Run SciMiner", "Post-Mining Analysis", "Merge Queries" and "Completed" menus require user authentication.

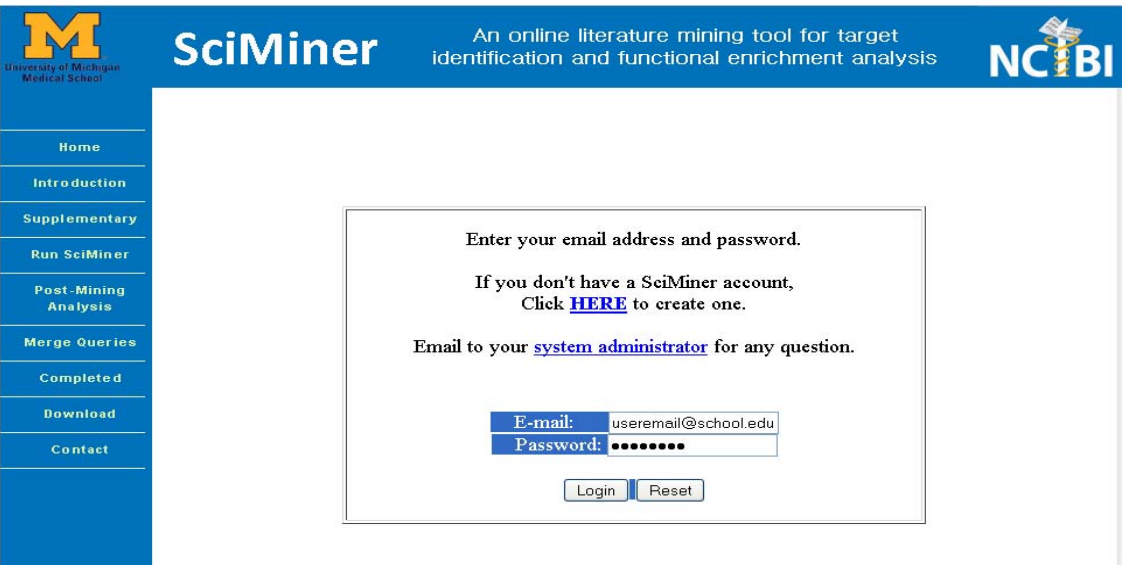

The public version of SciMiner has a default of 1000 documents (500 new documents) limit per query. If users need more documents per query, they can either download the standalone version or contact the author  $(iuhur@umich.edu)$  to request an increase. For standalone version, we generally recommend 20,000 documents per 1GB of RAM available. Going above this limit might result in abrupt halting of SciMiner due to a memory allocation error.

## **IV. Submitting a SciMiner query**

Users can submit a simple text query or a set of PMIDs to SciMiner. Go to 'Run SciMiner' menu in the menu bar.

## **A. Starting a SciMiner mining process (query)**

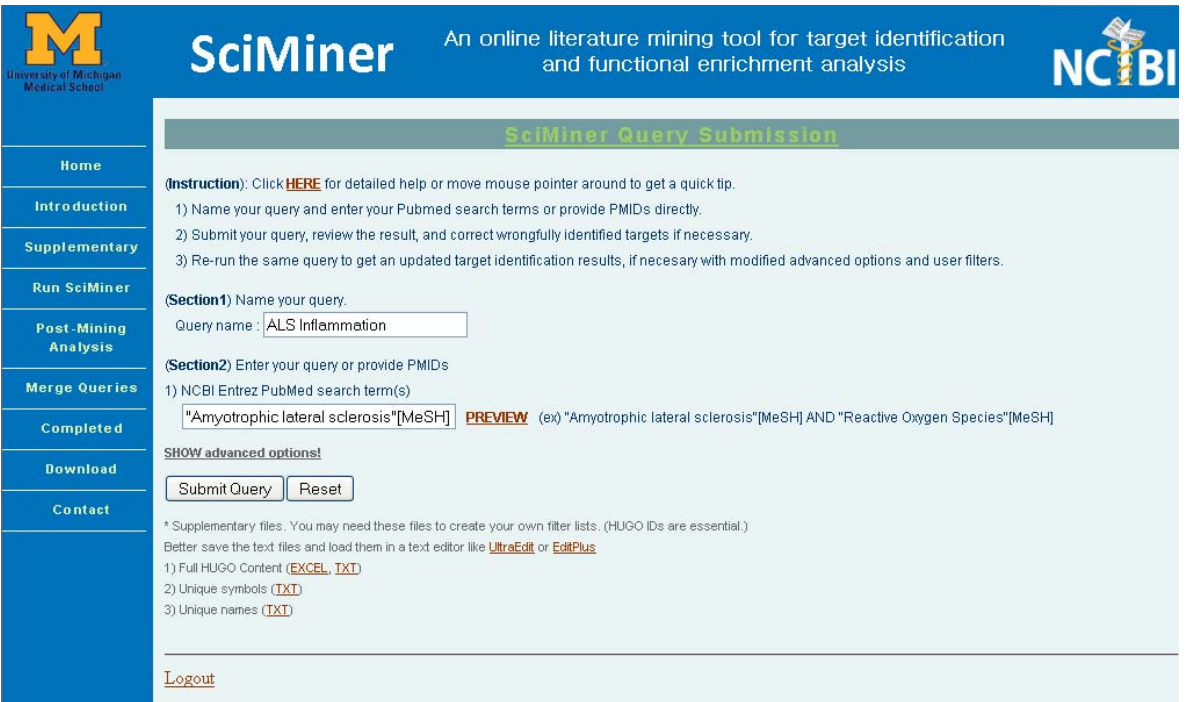

- i. Give a name to your query.
- ii. Provide any of the following three
	- 1. NCBI PubMed query string or simple text strings
	- 2. List of PMIDs (in the advanced options)
	- 3. A file containing a list of PMIDs (in the advanced options)
- iii. If you provided a PubMed query string, please click 'PREVIEW' button to see how many papers you should expect. For most users, 1000 is the default threshold for total number of document with a maximum of 500 new documents.

#### iv. (Optional) Modify the 'advanced options' with section 3

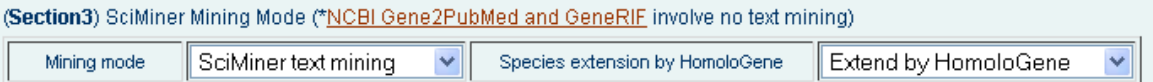

- 1. Mining Mode
	- A. **SciMiner text mining**: This option applies to the standard SciMiner text mining to the documents. With this mining mode, the 'Species extension by HomoloGene' mode is always 'Extend by HomoloGene' even though users change to 'Only explicit human targets'
	- B. **NCBI Gene2PubMed**: This option make SciMiner use the NCBI's Gene2PubMed mapping information. Please refer to the NCBI Help [document](http://www.ncbi.nlm.nih.gov/entrez/query/static/entrezlinks.html#gene) for detail.
	- C. **NCBI GeneRIF**: This open make SciMiner use the NCBI's GeneRIF information. They are manually entered review sentences about genes. Refer to the above [NCBI Help document](http://www.ncbi.nlm.nih.gov/entrez/query/static/entrezlinks.html#gene) for more detail.

## v. (Optional) Modify the 'advanced options' with section 4

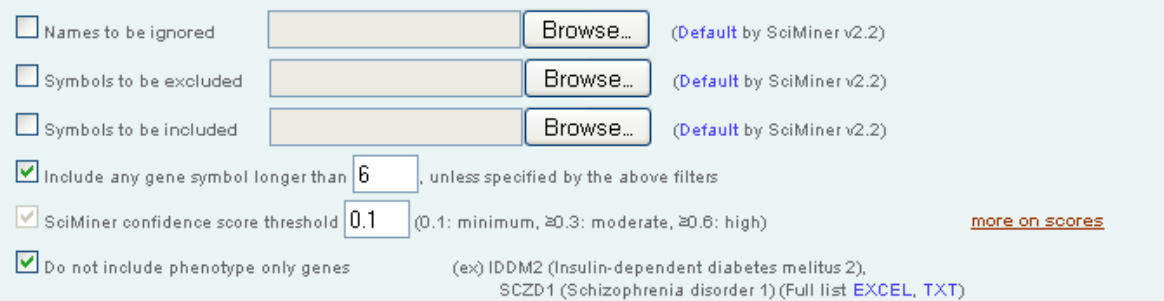

- 1. Specify custom filters (IGNORE, EXCLUDE, INCLUDE) if you have.
- 2. Include any gene symbol longer than
	- A. You can specify if you want any acronym longer than some threshold even without positive confidence score.
- 3. Change score threshold.
	- A. For more information on scoring systems, click 'more on scores' or refer to the supplementary materials.
- 4. Do not include phenotype only genes
	- A. There are 676 phenotype only genes like IDDM2 (Insuline-dependent diabetes mellitus 2). You can exclude these genes. Default option is

<sup>(</sup>Section4) Additional options for SciMiner text mining

'ON'.

vi. Click '**Submit Query**' button and wait the process is completed. An email will be automatically sent to your registered email account with the result URL link.

**Tip: It is strongly recommended that users first should review their SciMiner results and create own IGNORE, EXCLUDE, INCLUDE filters.** 

The IGNORE list may contain entities to be ignored. The INCLUDE and EXCLUDE lists of acronyms (or symbols) are included or excluded when conditions are met. For example, the default SciMiner EXCLUDE list has 'SDS' and 'sodium dodecyl sulfate' as its condition. Identification of 'SDS' in a text as 'serine dehydratase' will be excluded if there is an occurrence of 'sodium dodecyl sulfate' in the same document. In order to further improve the accuracy of mined targets, SciMiner allows users to manually edit target identifications on the mining result pages.

**Once review is over, users are recommended to apply their own filters and run SciMiner with same query again to get an updated result.** 

# **B. Understanding the query result page**

- i. Sections: The result pages will usually have 6 different sections.
	- 1. Search option summary: About your submitted query

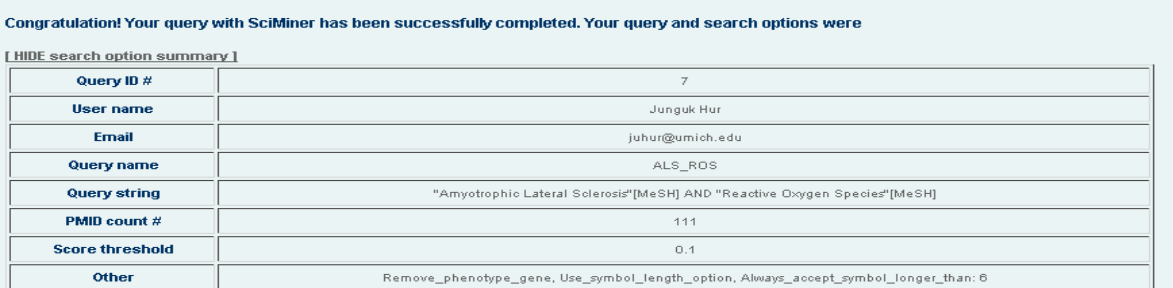

# 2. Summary: Number of identified targets in a table

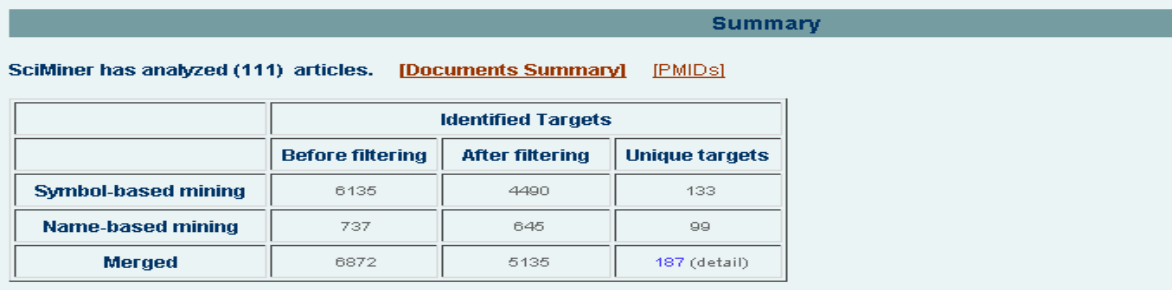

# 3. Top 10 most frequent targets: By number of papers

#### Top 10 most frequent targets ... (All 190 genes)

Here are the top 10 most frequently found targets from your query. They are sorted primarily by the number of paper and then by the number of occurrence.

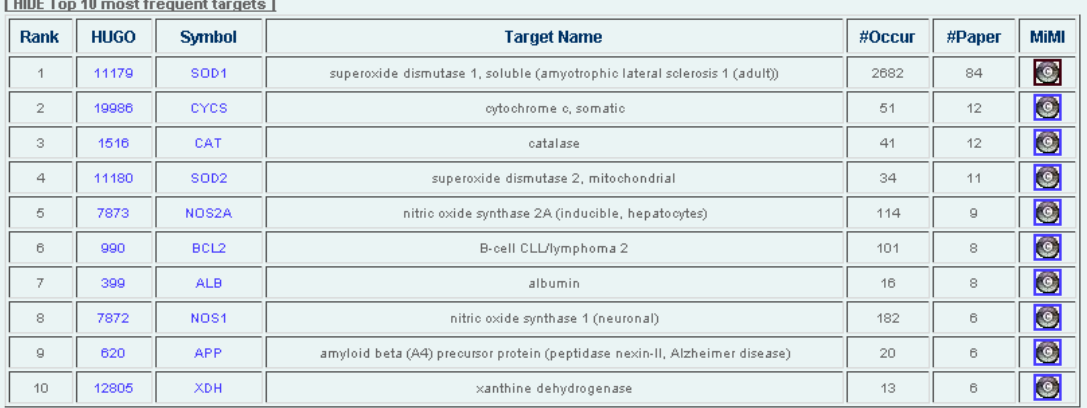

4. View the interaction network (MiMI): Build interaction networks among the targets. Clicking "Generate\_Network" will launch Cytoscape and display interaction networks among the targets. Users can limit the targets to be displayed by applying additional filters.

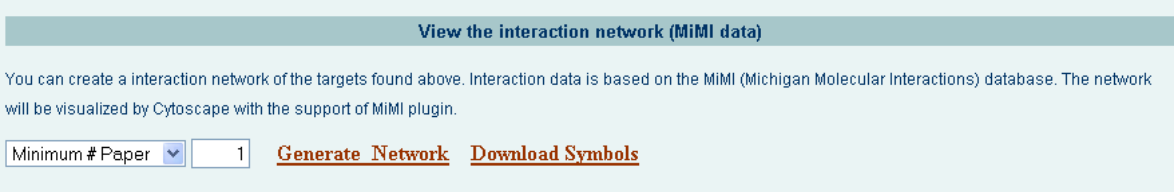

#### 5. Top 10 most enriched MeSH terms (sorted by p-values)

Top 10 most enriched MeSH terms (sorted by p-value)

Here are the MeSH terms that are highly enriched in your query(corpus) when compared to all other PubMed documents. The comparison was done by Fishers Exact test. The default significance level is 0.05 and any p-value smaller than 0.05 is shown in red. Use the EXCEL file below to sort by enrichment fold (t-ratio / b-ratio).

[HIDE Top 10 most enriched MeSH terms ]

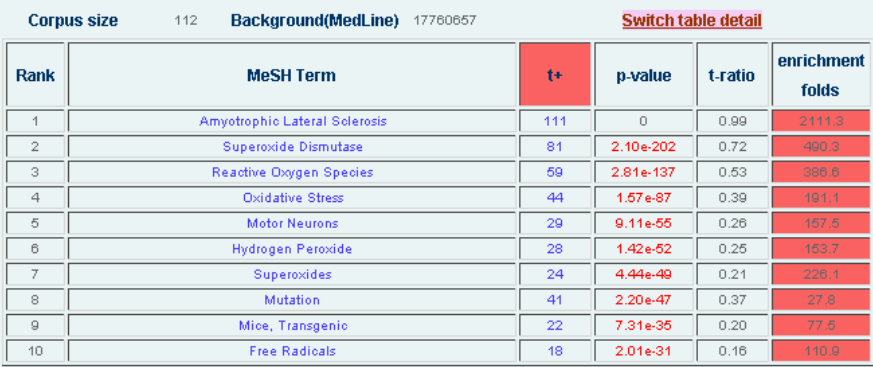

Full result (HTML, TXT, EXCEL)

#### 6. Result files: Contains the raw result files

**Result files** 

Here are the raw result files of SciMiner mining. If you are interested in seeing all the individual identification results, these files are useful to you. These files can also be useful in your generating customary filters. For example, check the Filtered out results, to see any targets you are quite certain that should be included in the result. Put such targets into your INCLUDE filter list and run the same query again.

These files are usually large and we recommend you save these files and load them in a text editor or in EXCEL. Check File Format of these files.

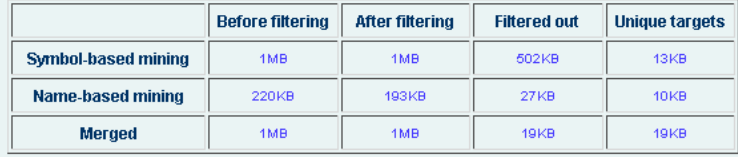

!. Note that passed targets are those whose SciMiner score is above the specified threshold.

## **C. Two detailed result pages**

There are two additional detailed pages, which includes a document-oriented or a target-oriented.

# **i. [Documents Summary]**

This link takes you to a document based summary page.

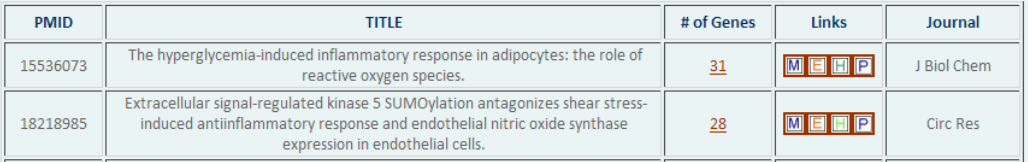

**1. # of Genes:** The total number of targets found in this article.

## **2. Links:**

- A. **M:** MEDLINE (text format)
- B. **E:** Export EndNote citation
- C. **H:** HTML (full text) file
- D. **P:** PubMed summary
- 3. At the bottom of the page, there is a clickable link for downloading the citations (EndNote) of all the papers.

# **ii. [All \*\*\* genes]**

This link takes you to a target based summary page. All of the found targets are displayed with the most frequent one showing at the top.

Here are the targets (genes/proteins) that JUMiner has mined.

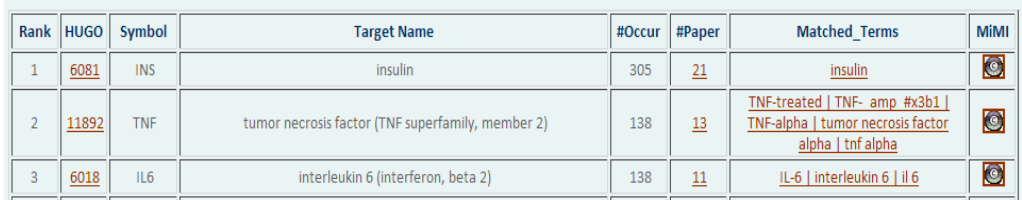

# **1. Field description**

- **A. Rank**
- B. **HUGO:** HGNC (Human Gene Nomenclature Consortium) HUGO ID
- C. **Symbol:** Official HUGO Symbol
- D. **Target Name:** Official HUGO description
- E. **#Occur:** Total number of occurrence
- F. **#Paper:** Total number of papers in which the target has been found
- G. **Matched\_terms:** Actual matched terms in the articles
- H. **MiMI:** JAVA Web Start link to launch Cytoscape with MiMI plugin.
- 2. **Further links**
	- A. **#Paper:** List all documents with the specific target found in
	- **B. Matched Terms:** List all the incidences of actual matching with up to 100 characters at each side. (flanking text)

## **D. Review the results and find possible error.**

- i. Review the result thoroughly.
- ii. Usually frequently found targets are true and correctly identified targets. If the frequency is very low, it is possible that the identified target could be falsepositive or wrong identification.
- iii. Flanking texts might be useful to determine if the identified targets are true genes/proteins.
- iv. If you have a list of wrong identification (false-positive), you can now improve the overall mining results by using customary filters. These filters can be used from your next queries.
- v. Users can also directly make change through 'Edit' button. Users should be very cautious in using this edit-feature not to make any incorrect change.

# **E. Manual Correction of identification**

SciMiner allows users to correct or delete any wrong identification that users may notice. Any correction will be applied to the mining queries after the correction was made. This feature is available from detailed target list page.

#### i. Go to the detailed target list page (Click All xxx genes)

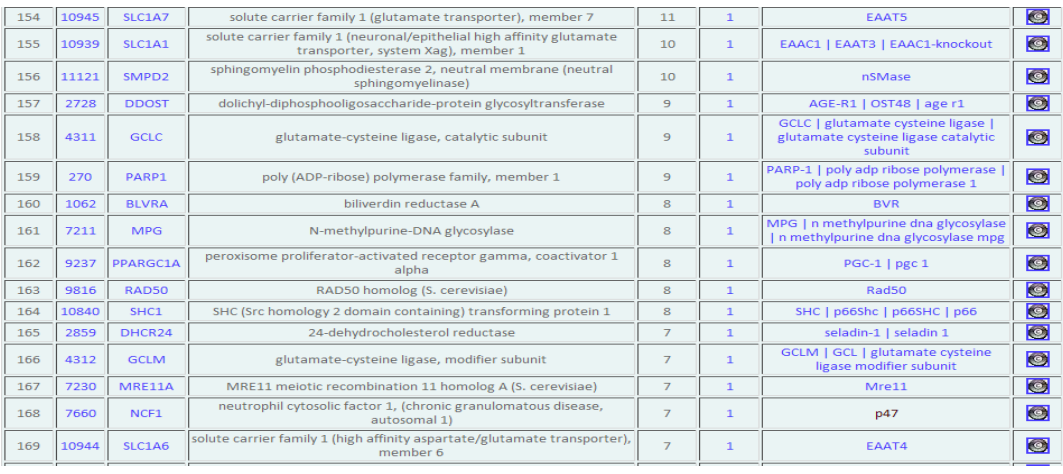

ii. Click 'Matched\_Terms' column to see the all of the mined target details.

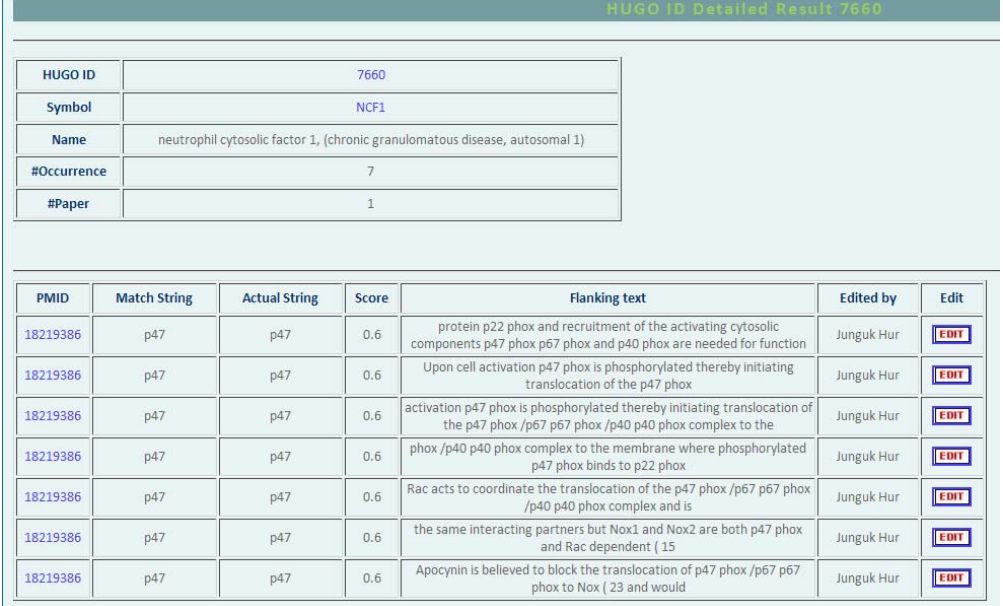

iii. 'Edited by' column will show any previous manual correction by users. Click 'EDIT' icon to change the current identification.

Here is the list of conflict information for the match string 'p47' in SciMiner dictionaries. It does not always mean that these are all of the possible conflicts for this 'p47' at all. There could be other conflicts that have not been captured by SciMiner

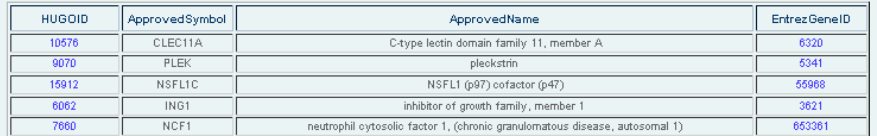

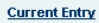

You have envoked this script for the following identification result. Note that Match String is the form in SciMiner dictionary, while Actual String is the actual form found in the document. Actual String has more variable forms.

PMID: 18219386 HUGO ID: 7660 Match String: p47 Actual String: p47

! MAKE SURE THAT YOU COMPLETELY UNDERSTAND WHAT YOU ARE DOING HERE ! ! CHECK THE IDENTIFICATION RESULTS THOROUGHLY ! ! USE HUGO ID FOR NEW ASSIGNMENT !

If you are sure what you are going to do, select your modification option.

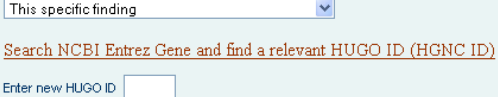

UPDATE DELETE

If SciMiner found conflicting symbols, it displays such list. For example in the figure above, it shows five possible genes for the selected term 'p47'. Users are recommended to use NCBI Entrez Gene database (available on the same page) to check details of genes matching the term (here as 'p47').

The change can be made in five different levels:

**This specific finding**: Change is only applied to this identification.

**Within this document**: Change is only applied to the document for any

identification with the exactly same HUGO ID, Match String, and Actual String. **Within this document - All by the matchString:** Change is applied to only to the

current document (PMID)for any identification has the exactly same HUGO ID and Match String.(Actual String is NOT checked.)

- **Within the query corpus**: Change is applied to every document in the query for any identification with the exactly same HUGO ID, Match String, and Actual String.
- **Within the query corpus All by the matchString:** Change is applied to every document in the query for any identification has the exactly same HUGO ID and Match String.(Actual String is NOT checked.

! Users should be completely certain what they are changing since this may affect the result of other users as well. We believe accumulated knowledge would greatly enhance the quality of SciMiner text-mining results in the long run. !

- iv. To update the identification, enter correct **HUGO ID** (**Not Entrez Gene ID**) in the box and click 'UPDATE'. Click 'Search NCBI Entrez Gene and find a relevant HUGO ID (HGNC ID)' to search in the Entrez Gene database. Detailed pages for each Entrez Gene record has HUGO ID as HGNC ID in the primary source.
- v. It should be noted that update or deletion only applied to the same 'Match String', 'Actual String' and HUGO ID. The case of the actual string also matters.

## **F. Custom filters**

- i. IGNORE: any matching term to be ignored in name matching. (ex: cytoplasmic domain, protein, or too broad non-specific terms)
- ii. INCLUDE: any symbol to be included on given conditions in symbol matching. (ex:  $NF-KB \implies$  Then any case of  $NF-KB$  will be reported regardless of the SciMiner score)
- iii. EXCLUDE: any symbol to be excluded on given conditions in symbol matching.

(ex: SDS sodium dodecyl sulfate => If SDS is identified as 'serine dehydratase' and 'sodium dodecyl sulfate' is also in the same document, then this SDS is excluded from the target list.

# **G. Run SciMiner again**

i. If you have compiled your own custom filters or gone through the manual correction step, you need to run the same query. Make sure custom filters are correctly specified if you have ones.

#### **V. Post-Mining Analysis**

Post-mining analysis can only be run with any existing SciMiner mining result. Remember that analysis is done by comparing target set (query) with background set (query).

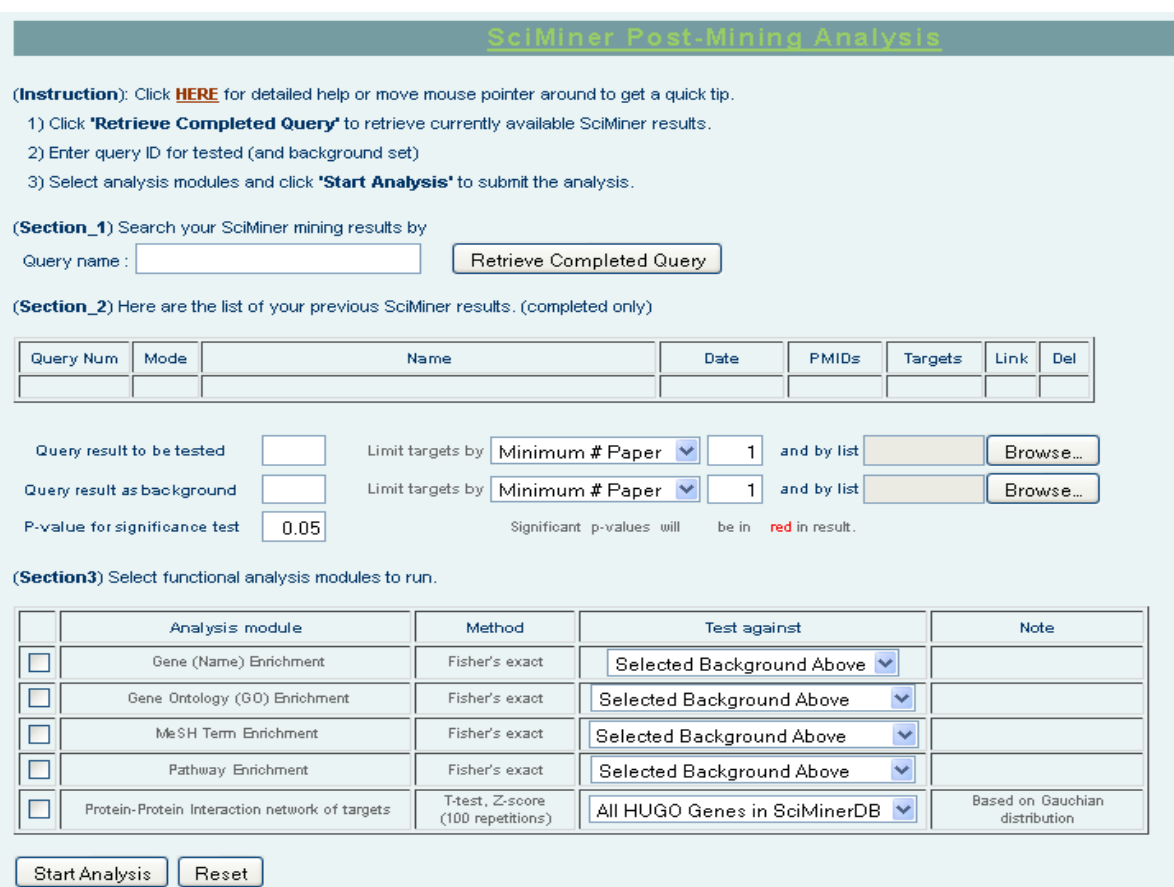

#### **A. Introduction to three sections**

- i. **Section1**: Retrieve currently available (meaning completed query). Query name can be specified. No need to be the full name. Case insensitive.
- ii. **Section2**: Specify target and background set you want to compare. You can use a subset of targets from the selected queries by changing the threshold.
- iii. **Section3:** Select analysis modes and specify background set.Background set could be either the selected one in the above section2 or full documents in SciMiner or other whole set of all of Gene Ontology or PubMed.

**\* Note** that the minimum threshold for the background set in section2 applies any background set defined by Section3. It is NOT limited only to the 'Selected Background Above'.

#### **B. Understanding the result**

**i. The test performed here is fisher's exact test, which statistically assess whether two sets are different or not. From a 2x2 contingency table** 

**T**: target set, **B**: background set

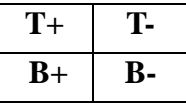

Consider the following case. SOD1 is found at

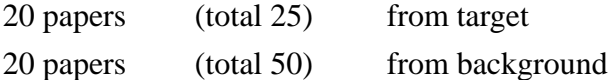

Then the founding of SOD1 in the two sets is significantly different?

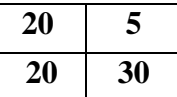

This would give p-value of 0.001 (two-tailed)

#### **ii. Most of the tables in the analysis result page have similar columns.**

- 1. T+, T-, B+, B- are explained above.
- 2. T-ratio =  $T+$  / T-
- 3. B-ratio =  $B+ / B$ -

#### **iii. Target Enrichment**

In target enrichment result section, a brief summary of targets from tested and background sets is given, which is followed by the top 10 most enriched (by the pvalue) targets are shown in a table. In the example below, **IL6** is the top 1 most significantly enriched target. The color represents in which set the target is enriched. Red color represents enrichment in the tested set and green implies enrichment in the background set. This color scheme applied to all other sections as well (GO, MeSH, Pathway enrichment tests)

#### É

#### **Target Enrichment**

Here is summary of the targets (genes and proteins) from each query (search) result. Please note that Tested set refers to the identified targets from the Target Query and Background set refers to the identified targets from the Background Query. If no background guery number is specified above, then the background set is full HUGO gene set (for Gene Ontology terms, pathways, and protein-protein intearctions) and full PubMed (for MeSH terms)

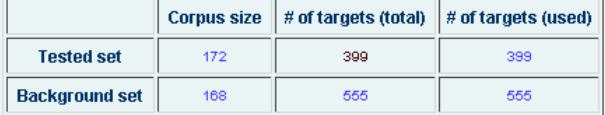

É

#### Top 10 most enriched Targets (sorted by p-value)

Here are the top 10 most enriched targets in the tested set.

#### Switch table detail

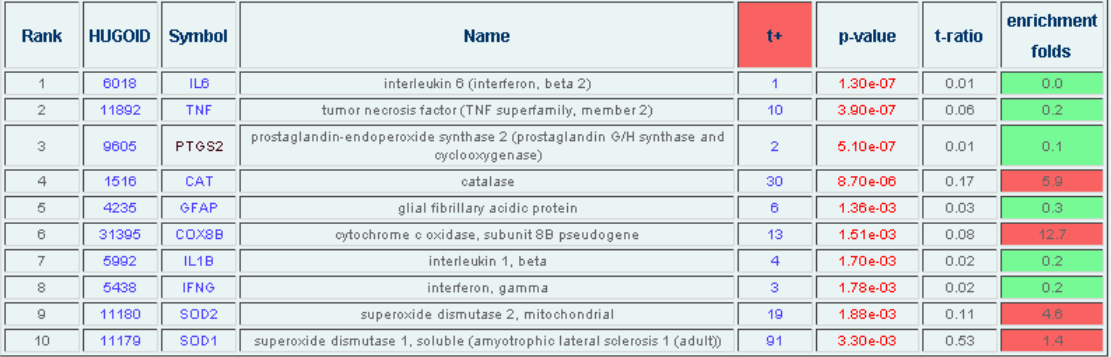

Full result (HTML, TXT EXCEL) Back to top

#### **iv. GO Enrichment results**

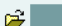

#### **Gene Ontology Enrichment**

Download a compressed file (GO\_Compressed.zip (7.0 MB)) including all of the individual GO files. This zip file contains every raw and intermediate files, some of which are available on this web page.

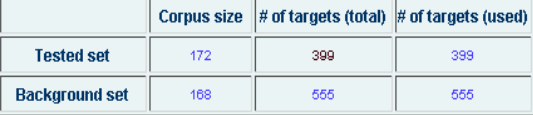

Gene Ontology Enrichment Section is composed of 9 results. For the three Gene Ontology categories (Biological Processes, Molecular Functions, and Cellular Components), three different sets of Gene Ontology terms are used.

Explicit GO: Only use GO terms that are explicitly assigned to the target gene.

Full GO: Use both explicitly assigned GO terms and implicitly assigned terms. Implicit terms are all the parent terms of explicity GO terms from the GO tree structure.

Level 2~5: Use only the highest 4 levels of GO terms. These can generally provide functional categories due to their broad meanings. GO assignements are based on the full GO.

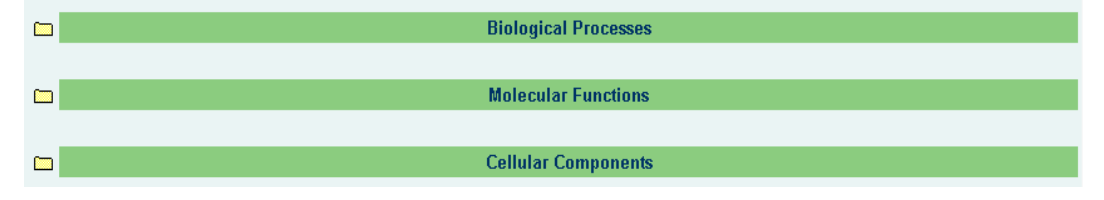

\* Gene Ontology terms are obtained from external resources for each target.

1. GO enrichment are performed in three different ways for each of three categories

(biological function, molecular mechanism, and cellular components)

- A. **Level 2~5**: Only GO terms between the top level 2 and 5 are used.
- B. **Explicit GO**: Use all GO terms regardless of the level. But only use GO terms explicitly assigned to each target (gene)
- C. **Implicit GO**: Include any implicitly inferred GO terms in calculating enrichment score. Not clear? Recall the structure of Gene Ontology hierarchical tree.

Suppose Gene-A has GO:0004601 (peroxidase activity). Then we implicitly assign the parent term GO:0016209 (antioxidant activity) to the Gene-A and use such information in enrichment analysis.

2. Suppose that you are very interested in GO:0004601 (peroxidase activity) and you want to know what targets has or has not this GO from your mined target sets. This is available in the compressed file (GO\_Compressed.zip (9.1 MB)) including all of the individual GO files.

A. Download and unzip this file. You can navigate to find such individual GO information with target lists.

#### **v. MeSH Enrichment**

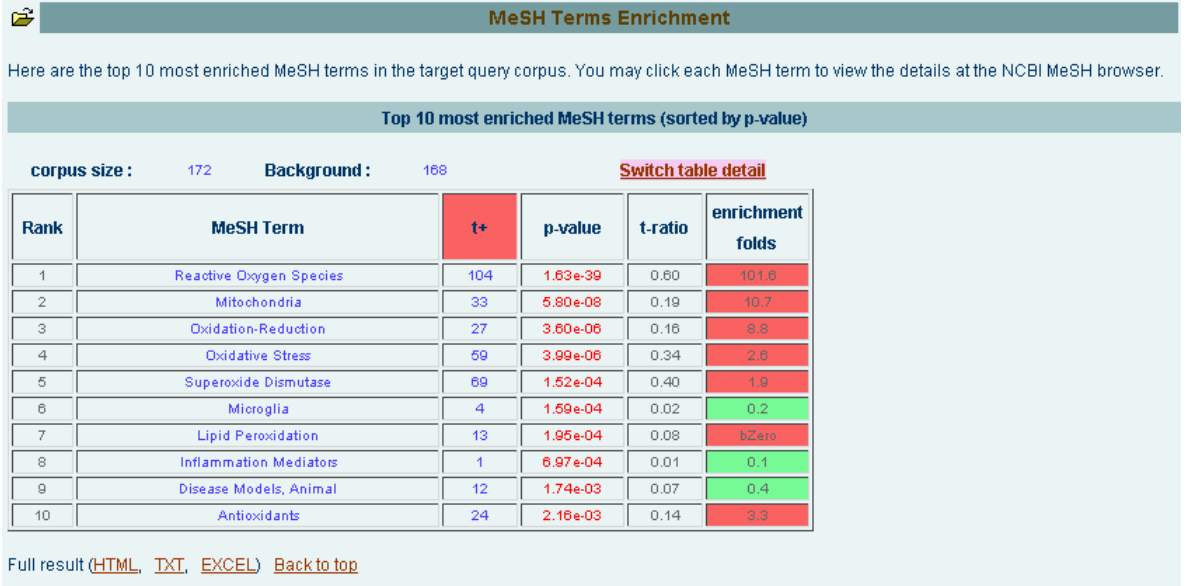

\* MeSH terms are obtained from the MEDLINE records of the documents in the tested query and background set.

#### **vi. Pathway Enrichment**

The following table summarizes those targets that were used in this pathway enrichment analysis. Pathway information are derived from KEGG and Reactorne databases for each target.

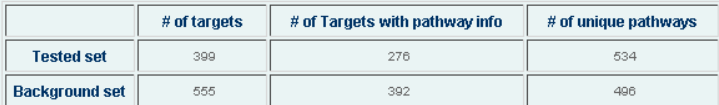

More full results are available.

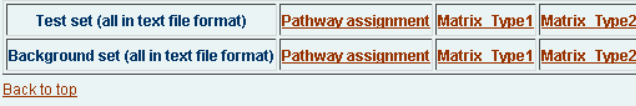

#### Top 10 most enriched Pathways (sorted by p-value)

Here are the top 10 most enriched pathways in the target query corpus. You may click each pathway ID or name to view the details at either KEGG or Reactome databases.

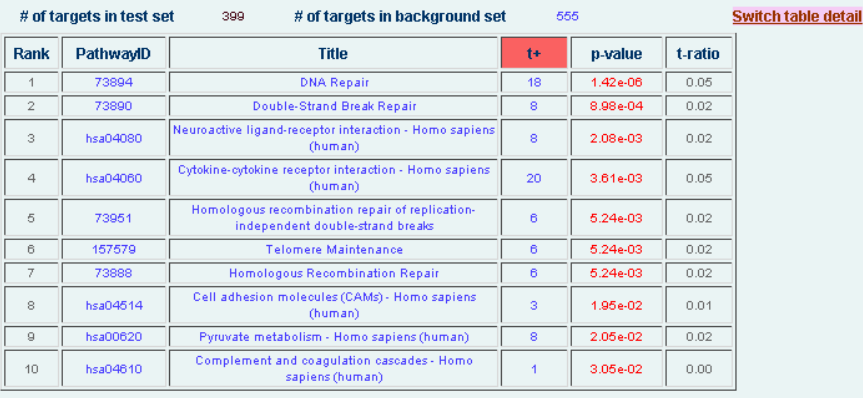

Pathway information is obtained from external resources for each target in the tested and background set. Matrix formatted files can be loaded into Excel for better display.

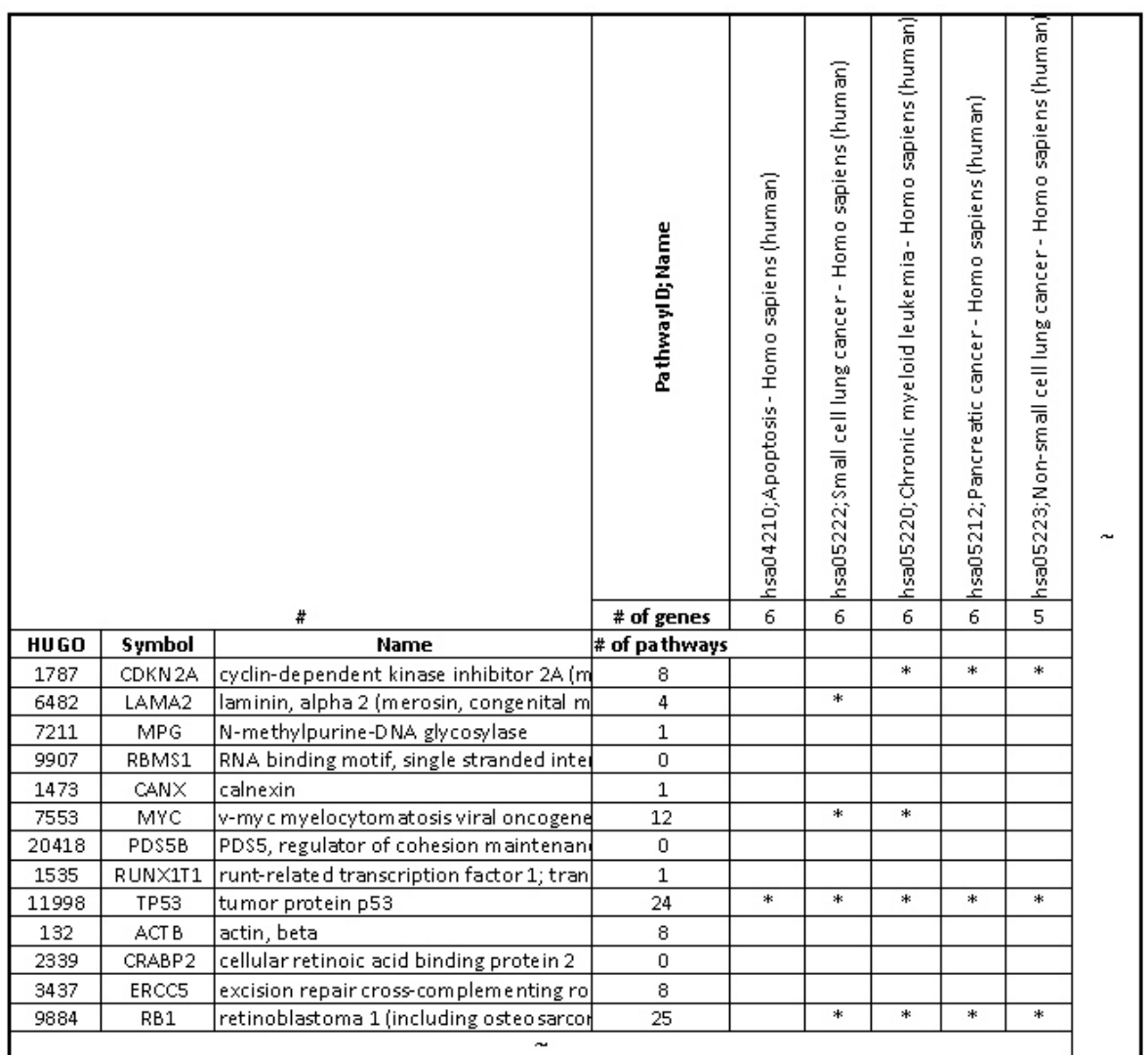

## **vii. Interaction enrichment**

- 1. Network Significance Test
	- A. This is to show that the mined targets are closely related with respect to your topic. Basically, we assume that closely related targets would highly interact with each other.
	- B. Red bars represent the values of the tested set targets, while blue histograms are from randomly generated networks of the same size of the tested set.
		- i. **Targets with any interaction**: The number of targets that have any interaction data from the MiMI (Michigan Molecular Interactions) database.
		- ii. **Targets interacting within corpus**: The number of targets that have direct interactions with other targets in the given tested set. The higher this number is, the more closely related to each others.
		- iii. **Direct interactions within corpus**: The number of direct interactions among the tested targets.
		- iv. **Max degree**: The highest degree of maximally interacting partner.
	- C. **100** random sets (**the size of target set**) are generated based on the frequency data in SciMiner database. The distribution of these 100 sets is compared with the target set data. The **red bar** in the figures represents the target set. A table of summary is followed by histograms of randomly generated network data as in the following figures.

This Network Significance Test section will test the integrity of the Protein-Protein Interaction network among the test set targets. This is based on the assumption that targets commonly related to a certain topic will be more likely to have frequent protein-protein interaction with each others. Therefore, if a set of targets identified by text-mining (SciMiner) from a certain query have more frequent direct interactions among the targets compared to randomly generated sets, it can, in part, support the validity of using text-mining method to identify related targets from a set of related papers. 100 random network of the same number of target in the test set will be generated from the background set. The test set had 399 targets. Thus 399 are randomly selected from the background which had a total of 25254 targets. If the background set was full HUGO set, all the targets will have an equal chance of being selected. If the background set was either Selected background above or Whole document in SciMinerDB, the probability of each target begin selected is determined by the observed frequency of each target as in (# of papers with the target / # of all papers). Two statistical measures are given below; standard Z-test and one-sample T-test.

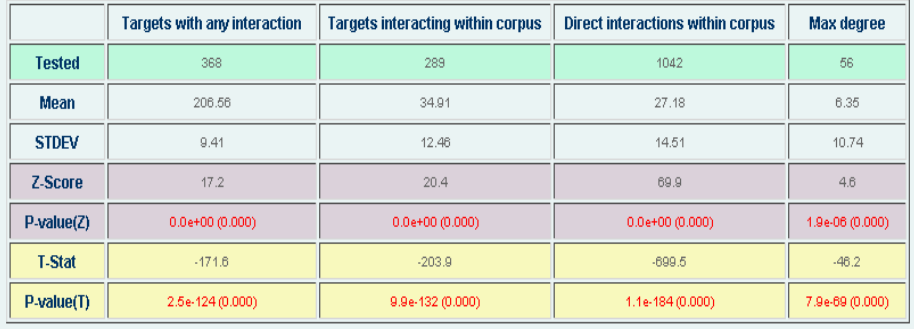

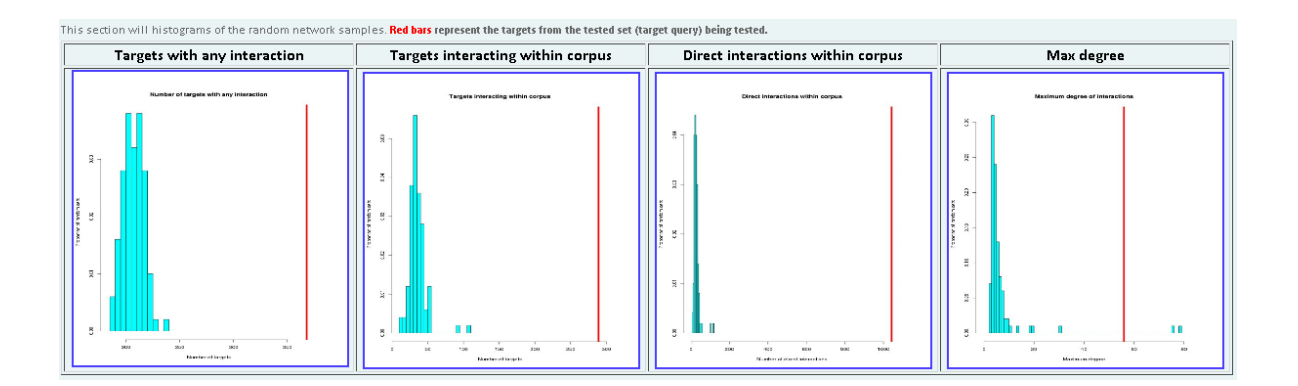

# **-- END OF THE USER MANUAL --**

If you have any question or comment, please email to Junguk Hur ([juhur@umich.edu](mailto:juhur@umich.edu)).